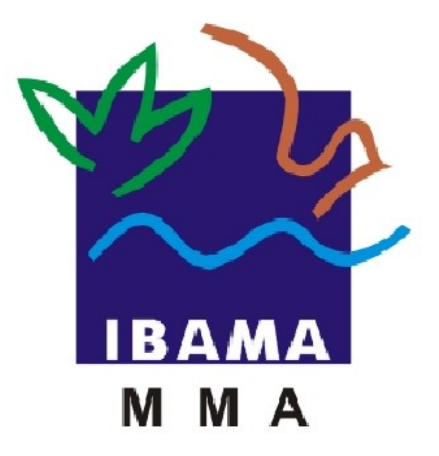

# **MANUAL DO USUÁRIO**

# **SISFAUNA**

## *Relatórios de Atividades da Lei 10.165*  **Comercialização de Partes e Produtos**

IBAMA – INSTITUTO BRASILEIRO DO MEIO AMBIENTE E DOS RECURSOS NATU-RAIS RENOVAVÉIS

> **Elaborado por Priscila Pivante Documentadora Brasília – Março de 2011 Versão 1.0**

### **Sumário**

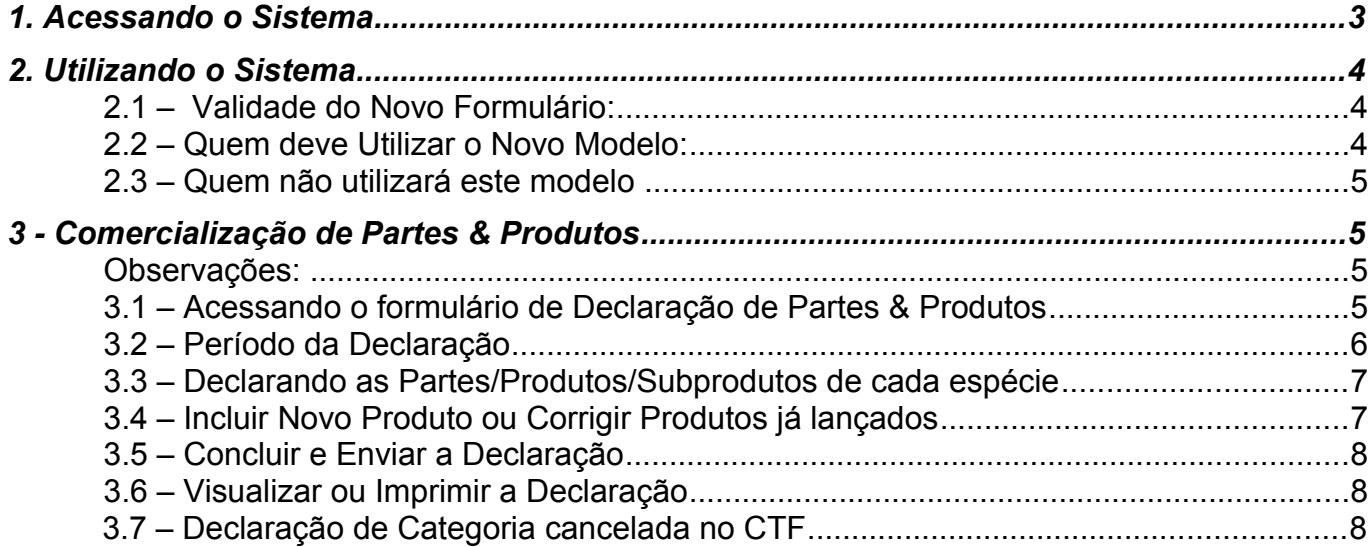

### **1. Acessando o Sistema**

O SISFAUNA – é acessado pelo atalho abaixo na área de trabalho do Windows, sempre acessar pelo **"Mozilla Firefox**" conforme figura abaixo:

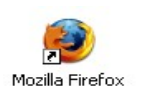

Será exibida a seguinte tela:

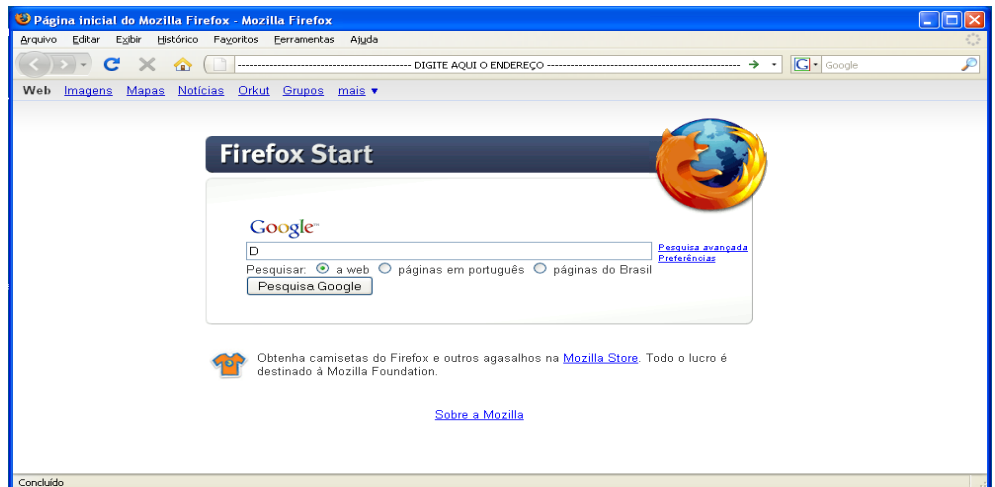

Acesse o endereç[o:](http://10.1.14.65/~00352293306/siscopdi/index.php) *<http://www.ibama.gov.br/>*, clique no ícone de serviços online localizado ao lado direito da tela.

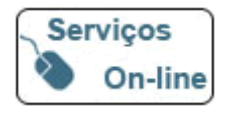

O sistema irá direcioná-lo para seguinte tela:

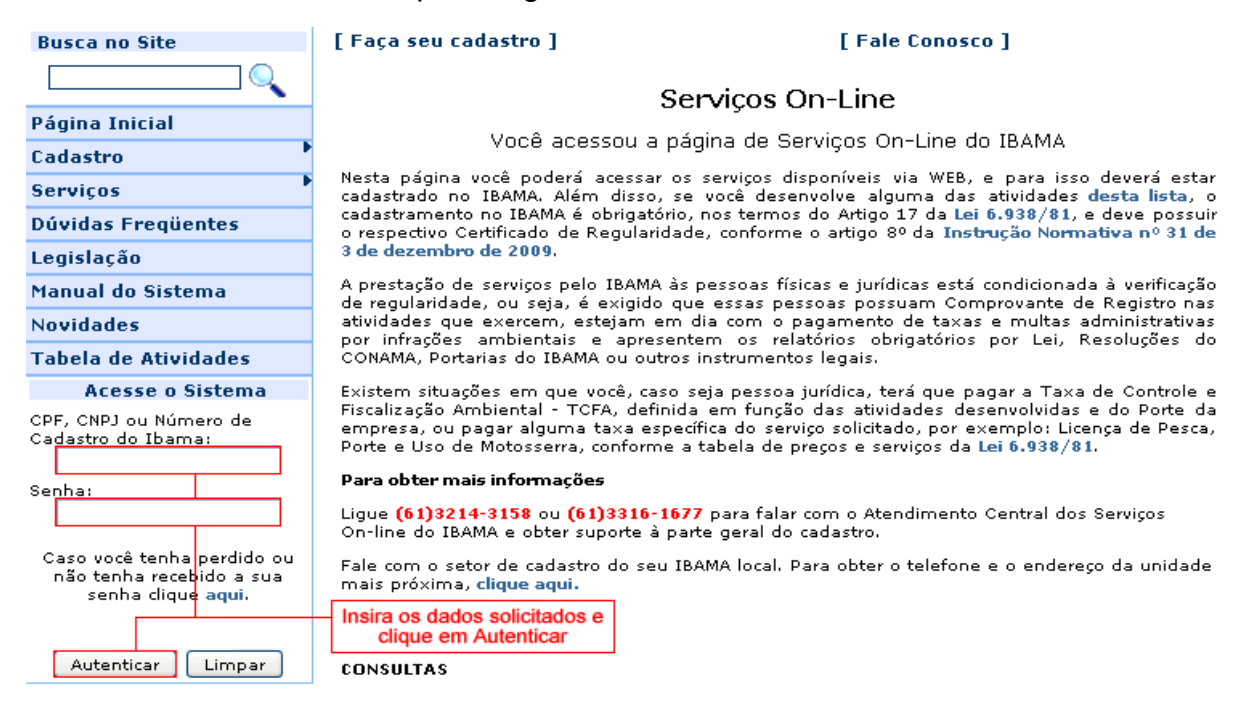

### **2. Utilizando o Sistema**

Ao realizar a autenticação será exibida a seguinte tela:

**IBAMA - Serviços On-Line** 

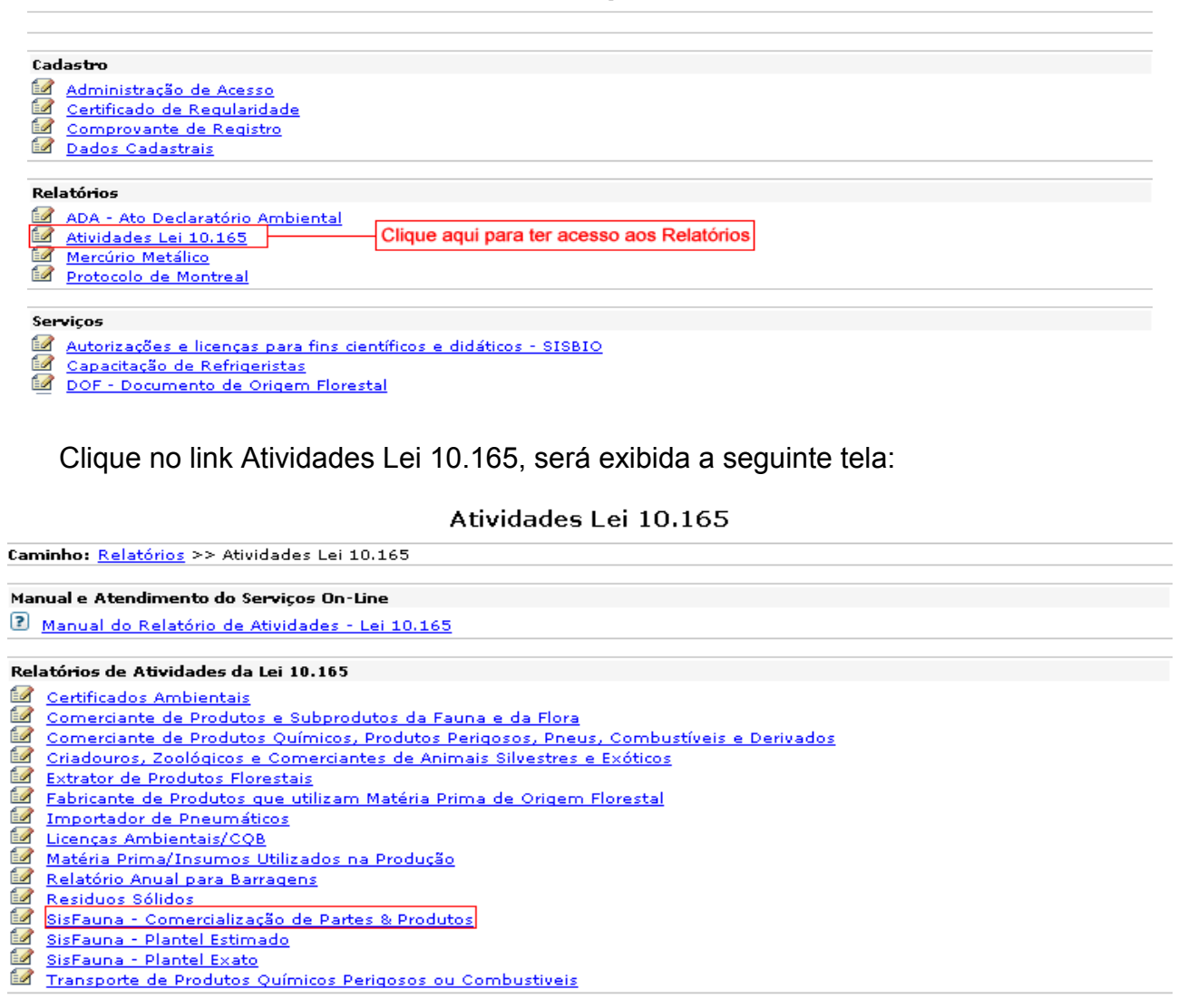

### **2.1 – VALIDADE DO NOVO FORMULÁRIO:**

O novo formulário está disponível somente para declarações de 2011-2010 (leia-se declaração 2011, referente ao ano-base 2010) em diante. Assim, se seu empreendimento tiver relatórios em atraso (2010-2009, 2009-2008, 2008-2007, etc.) deverá ser utilizado o antigo formulário.

### **2.2 – QUEM DEVE UTILIZAR O NOVO MODELO DE DECLARAÇÃO:**

O novo formulário deve ser utilizado por todos os empreendimentos que **comercializem partes, produtos ou sub-produtos da fauna silvestre**, **exceto peixes e seus derivados**, e que se enquadrem nas seguintes categorias:

• Indústria de couros e peles, curtimento e outras preparações de couros e peles (10.2);

- Abatedouro / Frigorífico (16.15);
- atividade de criação e exploração econômica de fauna exótica e de fauna silvestre  $(20.4)$ ;
- criador com fins científicos de fauna silvestre nativa e exótica (20.14);
- Criador comercial da fauna silvestre, nativa e exótica (20.23);
- Comercialização da fauna silvestre, nativa e exótica, partes, produtos e sub-produtos (20.24);
- Jardim Zoológico (20.25);
- Criador científico da fauna silvestre para fins de pesquisa (20.45).

### **2.3 – QUEM NÃO UTILIZARÁ ESTE MODELO**

O novo formulário não será utilizado por empreendimentos que comercializem partes/produtos/sub-produtos da flora (madeira, essências florestais, móveis, etc) ou peixes (pescados ou peixes ornamentais). Para este tipo de empreendimento deverá ser utilizado o antigo formulário.

### **3 - Comercialização de Partes & Produtos**

### *Observações:*

As **marcações em vermelho nas telas** são para facilitar a melhor visualização pelo usuário.

Os campos que possuem o fundo cinza e as letras na cor verde são preenchidos automaticamente pelo sistema e não podem ser alterados.

### **3 .1 – ACESSANDO O FORMULÁRIO DE DECLARAÇÃO DE PARTES & PRODUTOS**

Ao clicar no link exibido acima será exibida a seguinte mensagem:

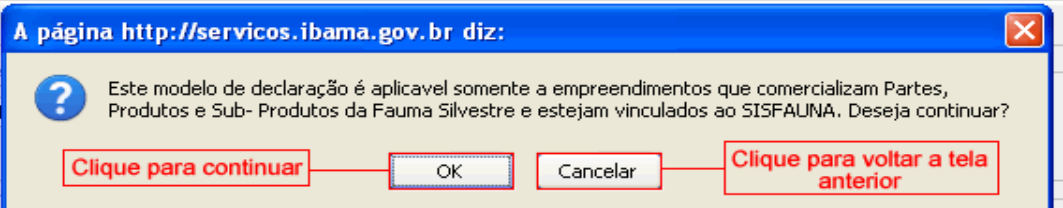

Ao clicar em "**OK**" o sistema irá direcioná-lo para a tela abaixo, ao clicar em "**Cancelar**" o sistema irá retornar à tela anterior.

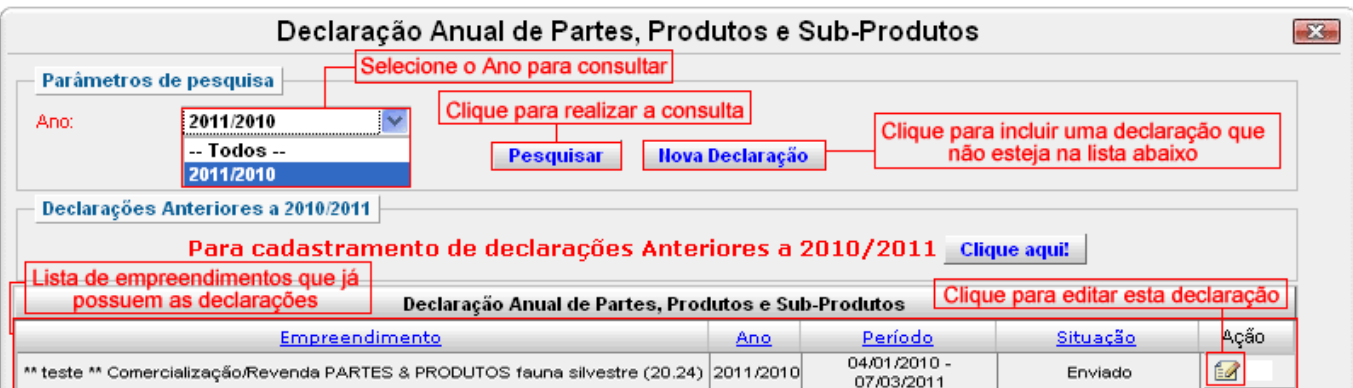

Os passos a serem seguidos são:

- a) Selecione o ano que deseja visualizar. Vale salientar que só estarão disponíveis as declarações a partir de 2011/2010. Ao selecionar esta opção, por exemplo, significa que o ano base é 2010 e o ano de declaração foi 2011.
- b) Clicando-se em "**Nova Declaração**", será exibido um formulário onde é possível se selecionar os empreendimentos que ainda necessitam de declaração. Caso este botão não esteja disponível, significa que não consta nenhum empreendimento a ser declarado.
- c) Clicando-se em "**Pesquisar**", será exibido todas as declarações de acordo com o ano selecionado. No caso de uma mesma empresa possuir mais de um empreendimento, deverá ser feito uma declaração para cada empreendimento. Se algum destes empreendimentos não tiver sido declarado, será disponibilizado o botão de "Nova Declaração". Se este botão não estiver disponível significa que não consta nenhum empreendimento a ser declarado.

### **3.2 – PERÍODO DA DECLARAÇÃO**

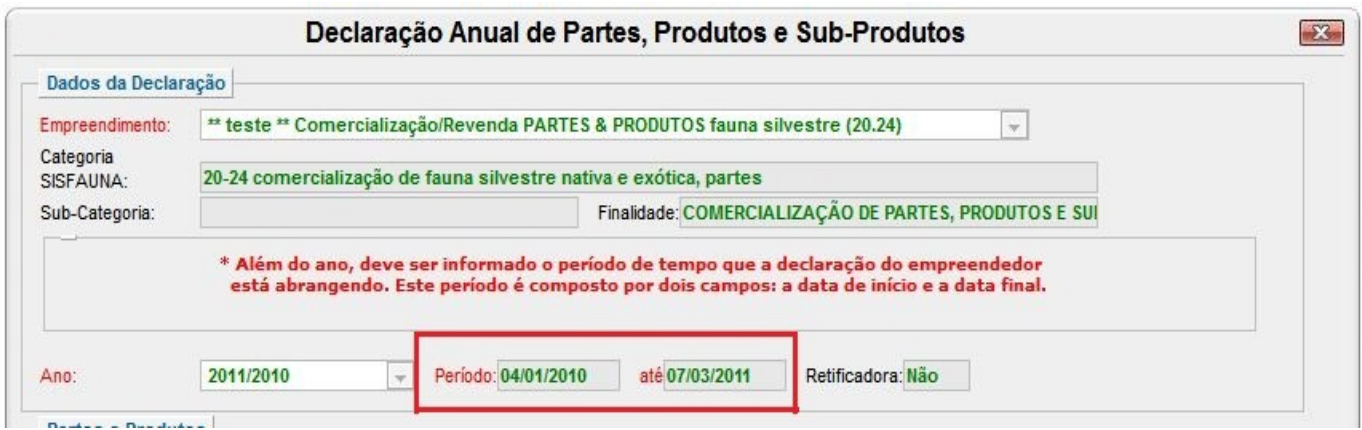

Além do ano, o formulário possui campos referentes ao período de declaração. Este período é composto por duas datas: as datas inicial e final da declaração. Vale salientar que, embora seja possível declarar muitos produtos e sub-produtos, o período será sempre o mesmo. Isto ocorre porque o período se refere à declaração como um todo e não a cada produto individualmente.

#### **3.3 – DECLARANDO AS PARTES/PRODUTOS/SUBPRODUTOS DE CADA ESPÉCIE**

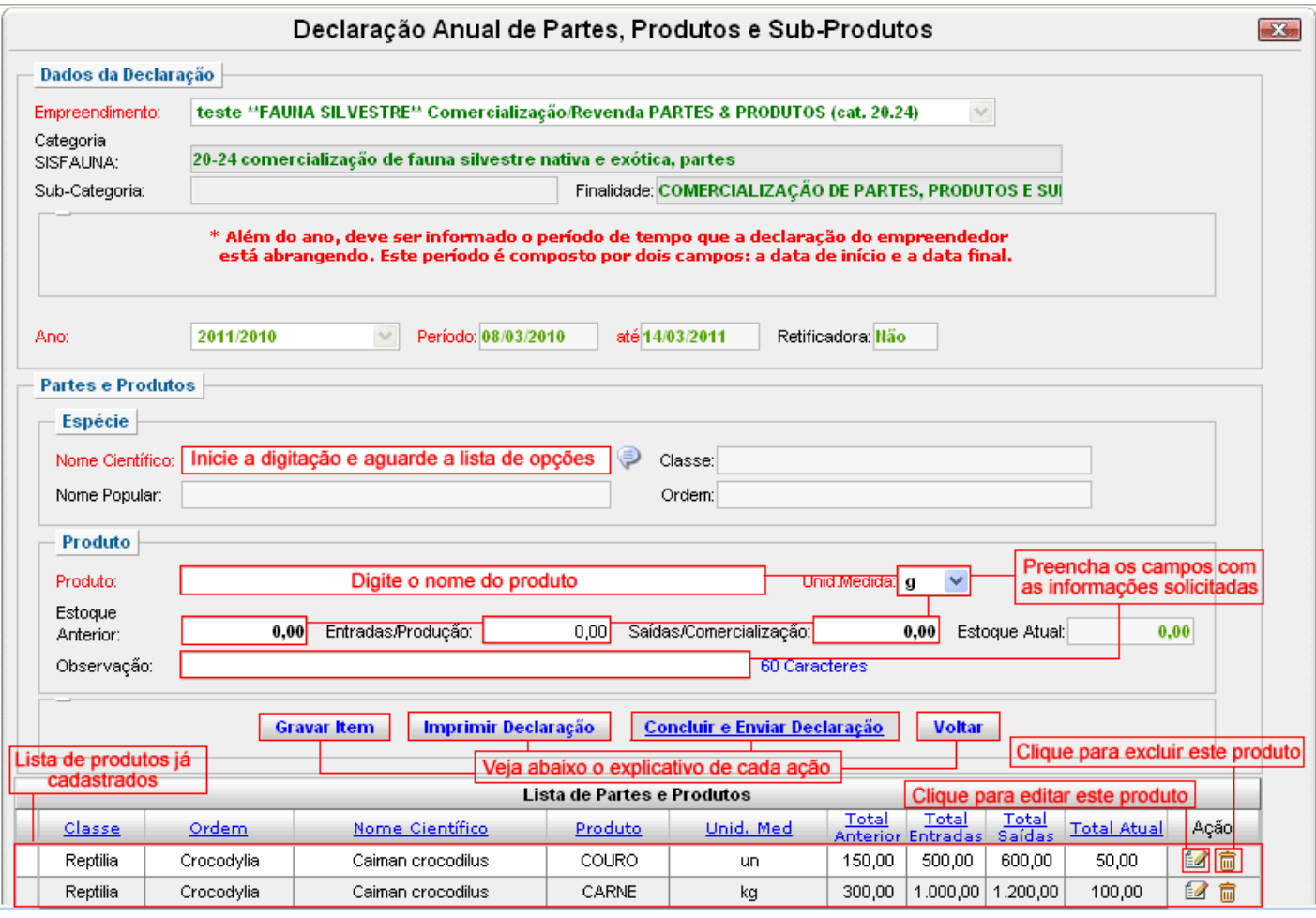

No campo nome científico, inicie a digitação do nome científico da espécie e aguarde a lista de opções. Em seguida, selecione a unidade de medida adequada. Na sequência, preencha os campos com os valores desejados para estoque anterior, entradas, saídas, etc. Caso julgue necessário, há um campo com 60 caracteres para observações. Observe também que o sistema preenche automaticamente o estoque atual a partir de valores digitados nos campos anteriores.

Após completar todos os campos para uma dada espécie, os dados deverão ser gravados. Para isto, clique no botão "**Gravar Item**". À medida em que as partes e produtos de cada espécie forem sendo gravados, será acrescentada uma nova linha na tabela "**Lista de Partes & Produtos**".

#### **3.4 – PARA INCLUIR NOVO PRODUTO OU CORRIGIR PRODUTOS JÁ LANÇADOS**

Para incluir um novo produto inicie os procedimentos explicitados no item 3.3 e clique em "Gravar Item". Ao realizar essa gravação a espécie ficará disponível na Lista de Espécies.

Para editar/corrigir os estoques de produtos de uma dada espécie, clique na imagem do botão de editar <sup>a</sup> localizado na coluna "Ação". Os campos estarão preenchidos com os valores anteriores, porém basta corrigir as informações desejadas e clicar em "**Gravar Item**". Vale lembrar que as correções só serão gravadas após o clique no botão "**Gravar Item**".

As correções podem ser feitas em vários momentos ou dias diferentes, ou ainda de uma só vez. As alterações ficarão gravadas, desde que sempre se clique no botão "**Gravar Item**".

Para excluir um item da Lista de Partes/Produtos, apenas clique na imagem da lixeira  $\frac{1}{10}$ . Não é necessário clicar em "Gravar Item", só clicar na lixeira.

Os procedimentos de editar ou de corrigir podem ser feitos inúmeras vezes, até que todas as correções pretendidas sejam realizadas.

### **3.5 – CONCLUIR E ENVIAR A DECLARAÇÃO**

Apenas clicar em "**Gravar Item**" não envia a declaração eletrônica ao Ibama. Assim, após declarar todos os produtos desejados, realizar todas as correções e conferir as informações, será necessário concluir e enviar a declaração. Isto é feito clicando-se em "**Concluir e Enviar a Declaração**".

Ao clicar em "**Voltar**" o sistema irá retornar à tela com a listagem das declarações. Observe que, após concluir e enviar a declaração, a situação da declaração mudou para o status "enviado".

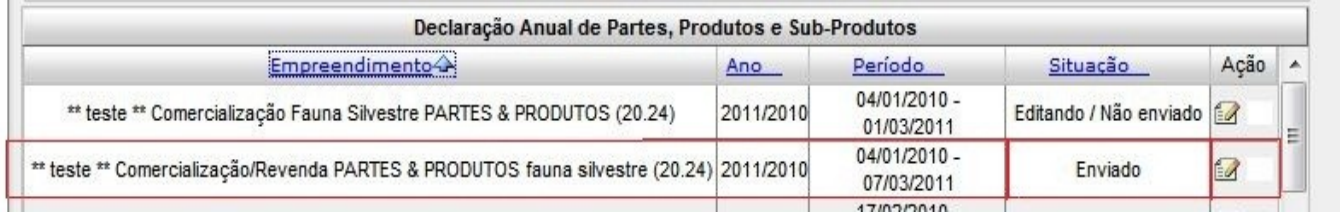

### **3.6 – VISUALIZAR OU IMPRIMIR A DECLARAÇÃO**

Ao clicar no botão "Imprimir Declaração" será exibido um PDF contendo a uma planilha detalhando a evolução dos estoques de produtos. Esta opção também pode ser utilizada apenas como forma de visualizar os produtos já gravados.

Caso a declaração não tenha sido concluída, aparecerá a mensagem "declaração não concluída" no arquivo PDF.

### **3.7 – DECLARAÇÃO DE CATEGORIAS CANCELADAS NO CTF**

Embora permaneçam com sua autorização, alguns empreendedores não providenciaram a migração para uma das categorias previstas no Art. 1º da Instrução Normativa Ibama 169/08. Consequentemente seus empreendimentos pertencem à categorias atualmente canceladas no CTF. As categorias sujeitas ao SisFauna e que foram extintas pela IN 169/08 são:

- 20.4 Atividade de criação e exploração econômica de fauna exótica e de fauna silvestre
- 20.11 Criador conservacionista da fauna silvestre nativa;

• 20.14 – Criador científico da fauna silvestre nativa e exótica.

Para permitir que estas categorias possam declarar suas atividades, estará sendo disponibilizado de forma paliativa e emergencial o acesso aos novos formulários de declaração. Entretanto os empreendedores deverão procurar o órgão ambiental para regularizar-se, solicitando nas unidades descentralizadas do IBAMA em seu Estado a migração para uma das categorias previstas nos art. 1º da IN 169/08.